# TREND MICRO™ Deep Discovery Inspector 510/1100

Deep Discovery Inspector is a third-generation threat management solution that delivers advanced persistent threat (APT) and targeted attack visibility, insight, and control. Deep Discovery Inspector provides IT administrators with critical security information, alerts, and reports.

> © 2015 Trend Micro Incorporated. All rights reserved. Trend Micro, the t-ball logo are trademarks or registered trademarks of Trend Micro Incorporated. All other company and/or product names may be trademarks or registered trademarks of their owners. Information contained in this document is subject to change without notice. Item Code: APEQ37111/150803

- of the following:
- VGA port
- Serial port
- 1. Mount the Deep Discovery Inspector appliance in a standard 19-inch 4-post rack, or on a free-standing object, such as a sturdy desk.
- *Note: When mounting the appliance, leave at least two inches of clearance on all sides for proper ventilation and cooling.*
- 2. Connect the appliance to a power source.
- 3. Connect the monitor to the VGA port at the back of the appliance.
- 4. Connect the keyboard and mouse to the USB ports at the back of the appliance.
- 5. Connect the management port to your network.
- 6. Power on the appliance.

#### **5 Setting Up the Hardware**

For details on how to access the Preconfiguration Console, see the Preconfiguration chapter in the Installation and Deployment Guide.

- 1. On the **Preconfiguration Console** logon screen, type the following default logon credentials:
- <sup>l</sup> **User name**: **admin**
- <sup>l</sup> **Password**: **admin**

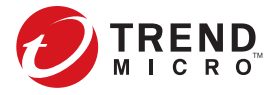

#### **6 Performing Initial Configuration: Preconfiguration Console**

You can connect switches with a mirror port to any of the data ports. Deep Discovery Inspector uses these ports as listening ports and will not interrupt traffic handled by the switches. Trend Micro recommends using a specified network when using an internal Virtual Analyzer for analyzing samples. Ideally, specified networks are connected to the Internet, but do not have proxy settings, proxy authentication, or any connection limitations. To plan your network deployment environment, see the Deployment section in the Installation and Deployment Guide.

### **4 Deployment Checklist**

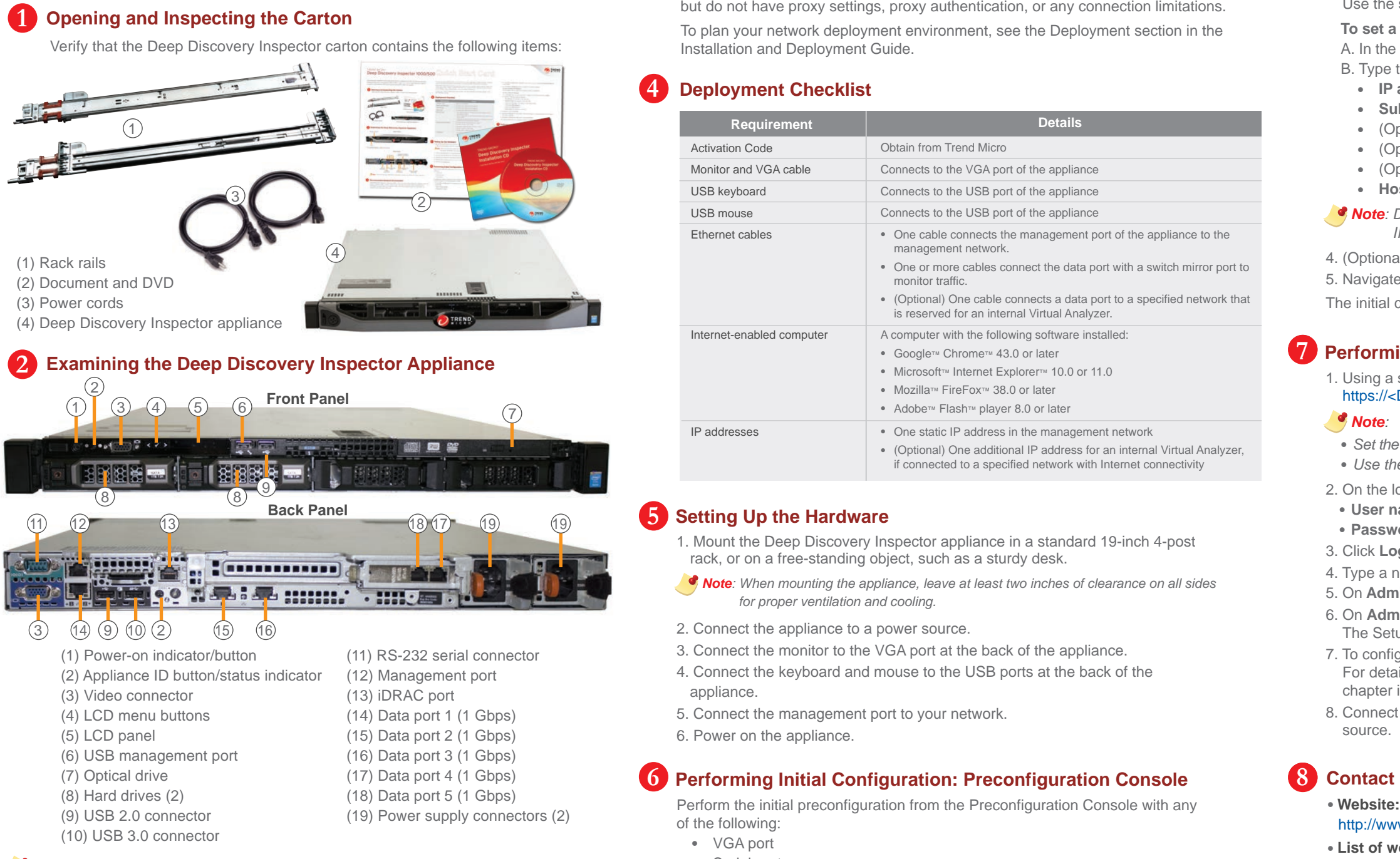

- **•** Set the Internet Security level to Medium. Enable ActiveX Binary and Script.
- Use the IP address that you specified during the initial configuration.
- 2. On the logon screen, type the following default credentials:
- <sup>l</sup> **User name**: **admin**
- <sup>l</sup> **Password**: **admin**
- 3. Click **Log On**.
- 4. Type a new password, and then retype it to confirm.
- 5. On **Administration > System Settings > Time**, set the system time.
- 6. On **Administration > License**, activate Deep Discovery Inspector. The Setup Guide appears.
- 7. To configure post-deployment settings, follow the steps in the Setup Guide. For details on how to set up your threat protection, see the Get Started chapter in the Administrator's Guide.
- 8. Connect the data port(s) on your Deep Discovery appliance to the traffic source.

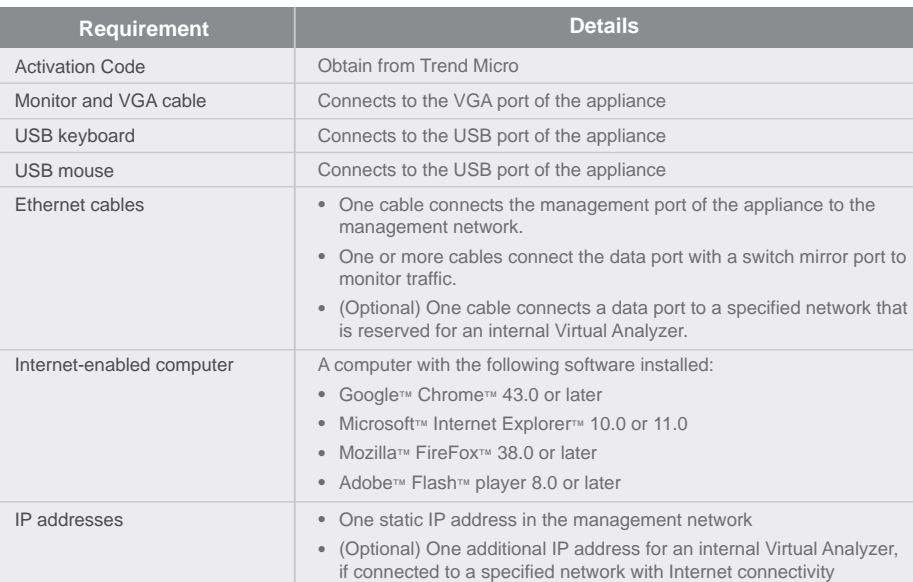

*Note: Dual AC power slots provide protection in case one of the AC power slots fails.*

#### **Recommended Network Environment 3**

Deep Discovery Inspector is deployed offline. This means that Deep Discovery Inspector does not interrupt network traffic. A switch monitors both internal and external traffic and passes the information to Deep Discovery Inspector. Deep Discovery Inspector uses this information to monitor known and potential threats.

- 
- http://www.trendmicro.com
- **.** List of worldwide offices and phone numbers:
- http://www.trendmicro.com/us/about-us/contact/index.html

# **8 Contact Information**

1. Using a supported web browser, open the management console at: https://<Deep Discovery Inspector IP Address>

## **7 Performing Initial Configuration: Management Console**

#### *Note:*

- 
- 
- 2. On the **Preconfiguration Console** main menu, type **2** to select **Device Settings** and press **Enter**.
- 3. On the **Device Settings** screen, configure IP address settings. **To set a dynamic IP address:**
- Use the space bar to toggle the IP address option to **dynamic**.
- **To set a static IP address:**
- A. In the **Type** field, use the space bar to toggle the IP address option to **static**.
- B. Type the following network settings:
- **IP address (IPv4)**: the default is 192.168.252.1
- **Subnet mask:** the default is 255.255.255.0
- <sup>l</sup> (Optional) **Gateway**: the default is 192.168.252.254
- <sup>l</sup> (Optional) **DNS Server 1**
- <sup>l</sup> (Optional) **DNS Server 2**
- **Host name:** the default is localhost
- *Note: Deep Discovery Inspector 3.8 Service Pack 1 can be deployed in IPv6 environments.*
- 4. (Optional) Type a **VLAN ID**.
- 5. Navigate to **Return to main** menu and press **Enter**.

The initial configuration is complete and the management console is accessible.